# **EXCEL TIPS APRIL 2022**

#### **To find the Excel file for this document go to**

#### **[EXCEL TIPS PAGE UNDER April](https://isaacgottlieb.com/excel-tips/)**

**To subscribe, email me [isaacgottlieb@gmail.com](mailto:isaacgottlieb@gmail.com)**

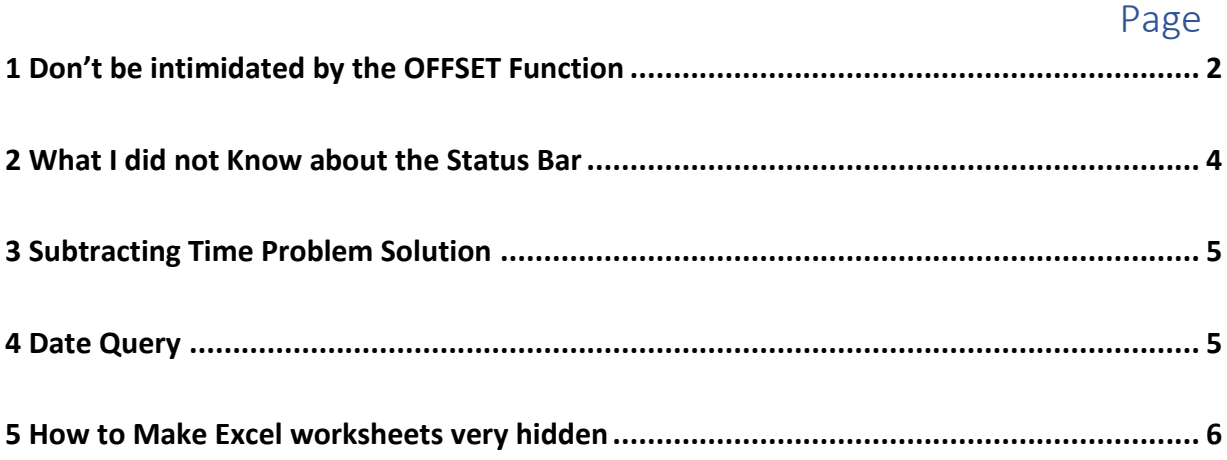

## <span id="page-1-0"></span>1 DON'T BE INTIMIDATED BY THE OFFSET FUNCTION

The OFFSET is very useful- when you understand how to use it. Think about it as following an "Excel GPS". It goes like: It has five pieces of information.

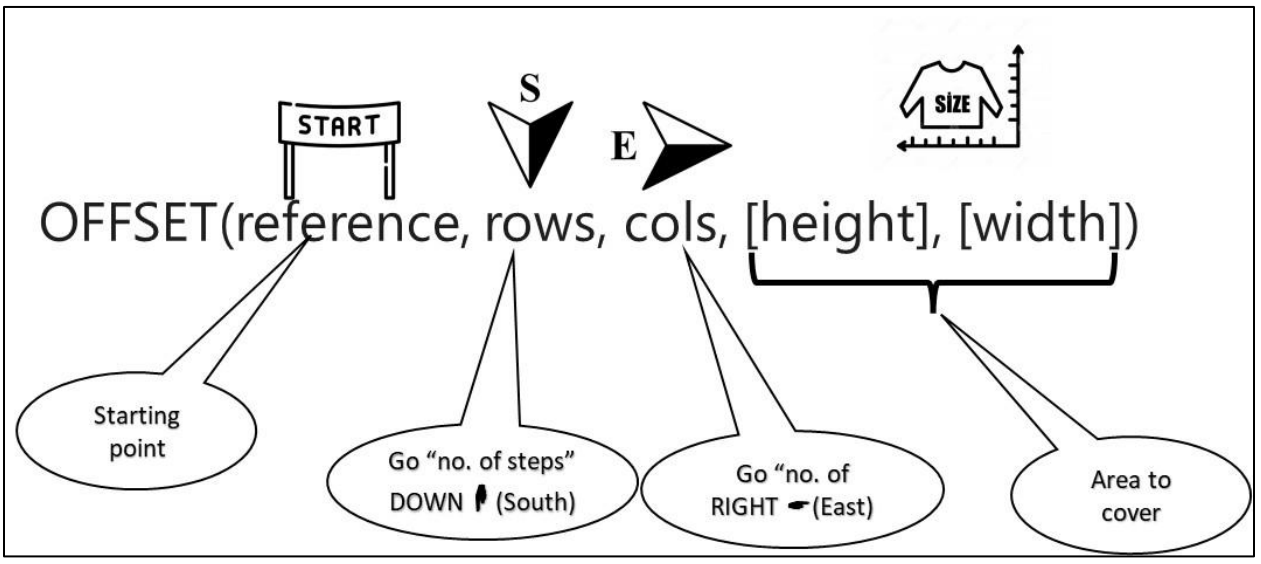

**Reference** is the STARTING POINT (ADDRESS)

**Rows** is the NUMBER OF STEPS (ROWS) DOWN

**Cols** is the NUMBER OF STEPS (COLUMNS) TO THE RIGHT)

[**height], [width**] IS THE AREA (THE UNITS ARE CELLS) TO COVER

In this first example we start in cell A3 and it returns the cell value that is 3 rows below, 4 columns to the right and the size of the range is 1 cell (1,1).

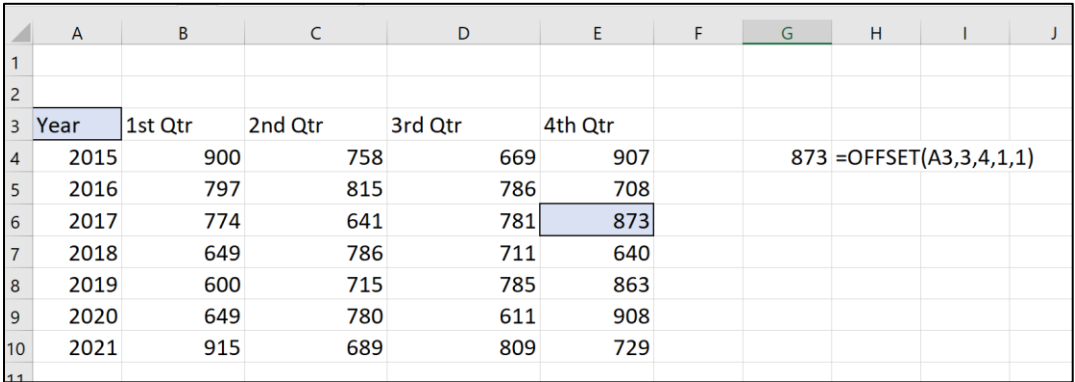

In this example we start in cell A3 and sum the cell values that 5 rows below the starting point, 2 columns to the right and the size of the range is 1 cell high by two rows wide cell (1,2).

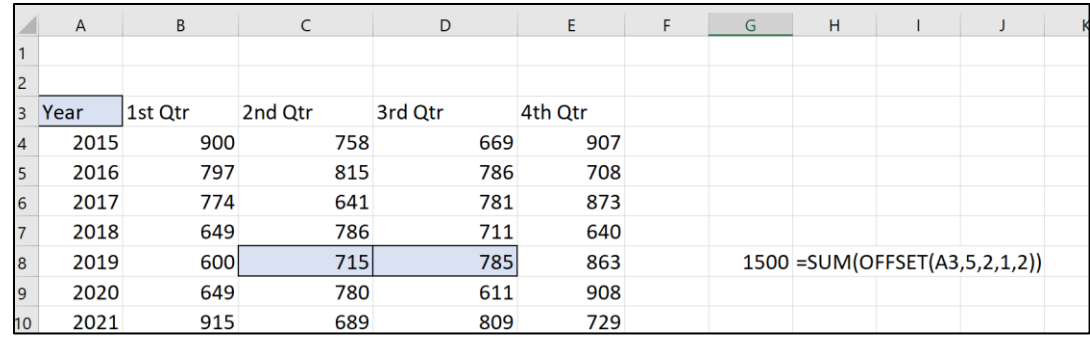

You can also use and array function (using CTRL + Enter):

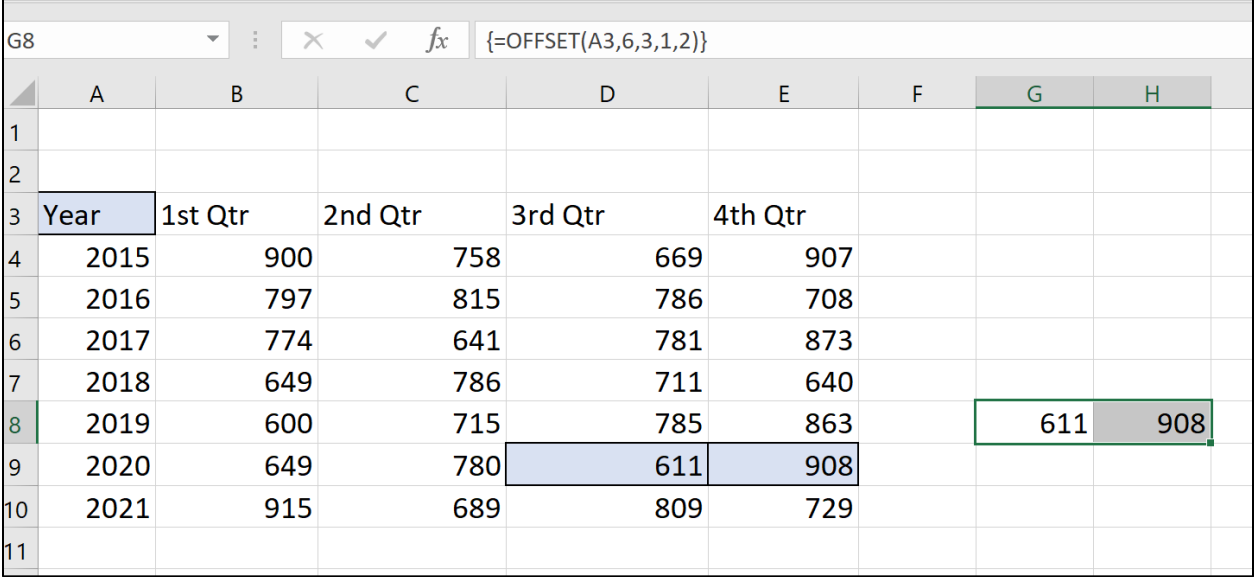

I selected cell G8 and H8. I started in cell A3 and used 6 rows below the starting point, 3 columns to the right and the size of the range is 1 cell high by two rows wide cell (1,2). USED CTRL + Enter. Note the curled brackets "{}" for the array function.

## <span id="page-3-0"></span>2 WHAT I DID NOT KNOW ABOUT THE STATUS BAR

When you select a range in Excel, you can information on the status bar below. The default information is count, average and sum. If you select a range without numbers, it will give you the count. If you select a mixed range, it will give you both.

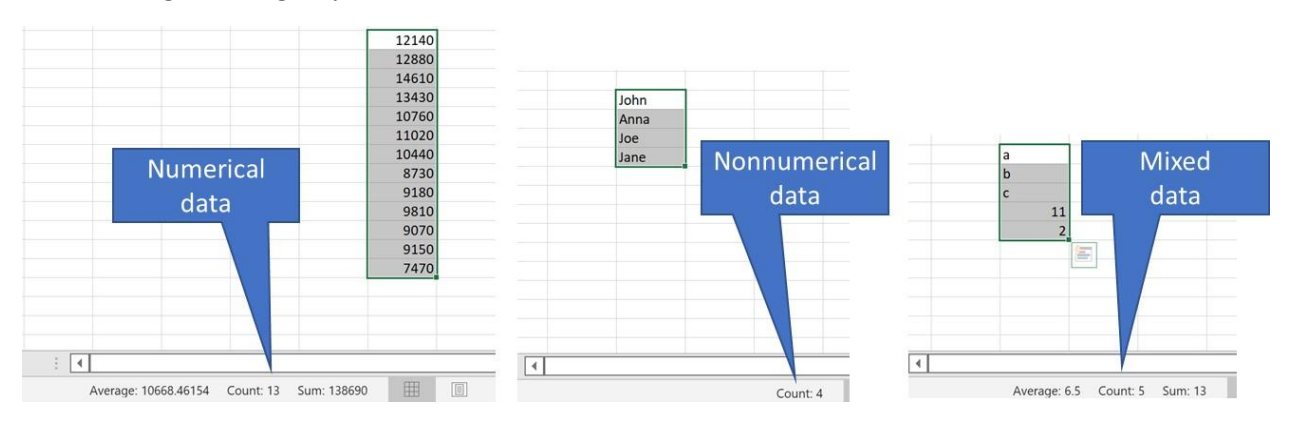

You can right click on the status bar and customize it.

#### **What I did not Know about the Status Bar**

If you just touch/select any of the values it will copy it to the clipboard and you can paste it. If you copy any of these values (CTRL+C) it will pasted the entire range that created it.

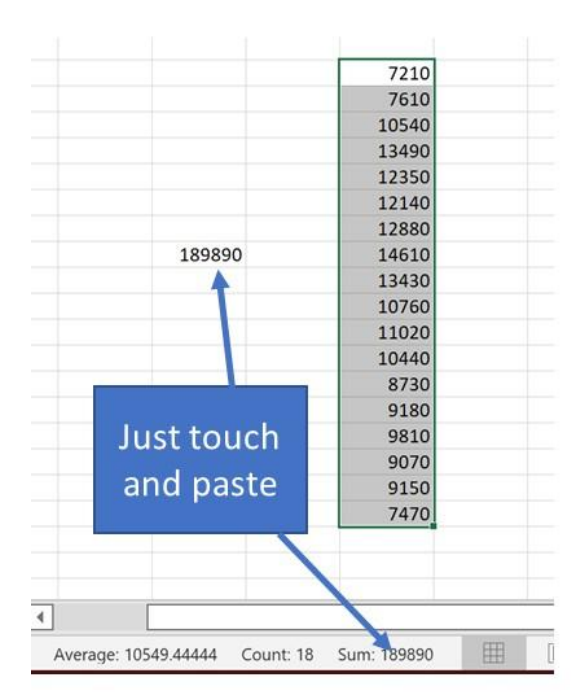

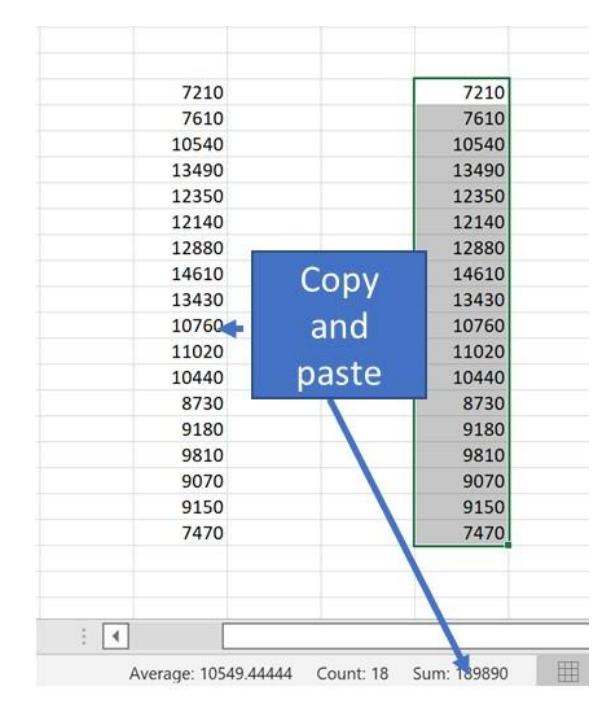

Time Difference Error

## <span id="page-4-0"></span>3 SUBTRACTING TIME PROBLEM SOLUTION

If you are having a problem subtracting time – it is because your End-Time is larger that the Start-Time as you see here in rows 4 and 5.

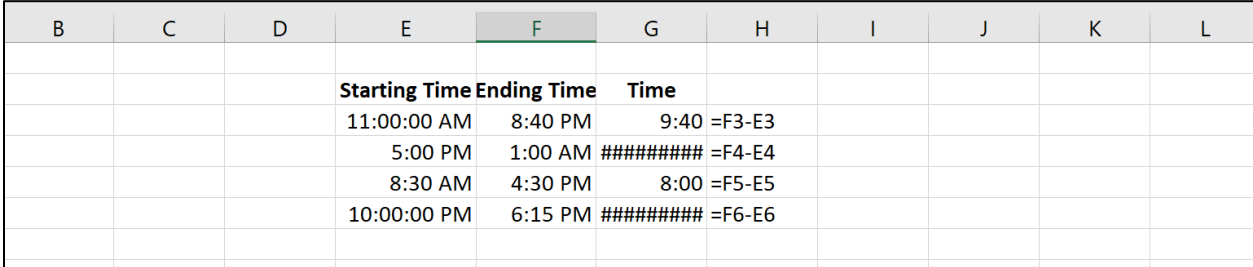

The simple solution is to add a "1" to the Start-Time.

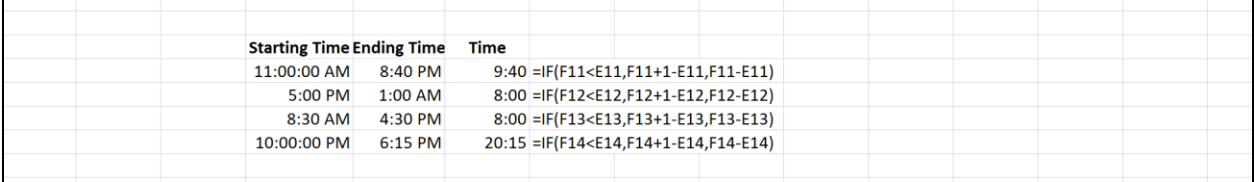

## <span id="page-4-1"></span>4 DATE QUERY

I was asked a question about dealing with dates. I thought it may help more people:

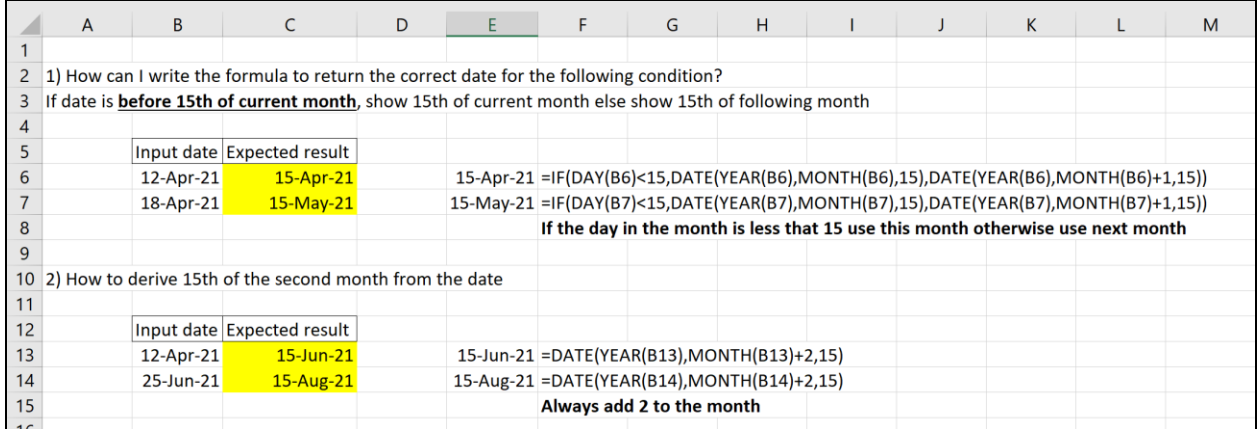

My friend Davis Wasserman pointed out to me that adding one to a month, if the date is in December and you add 1 to the month. Excel is smart enough to compute that the 13th month is January.

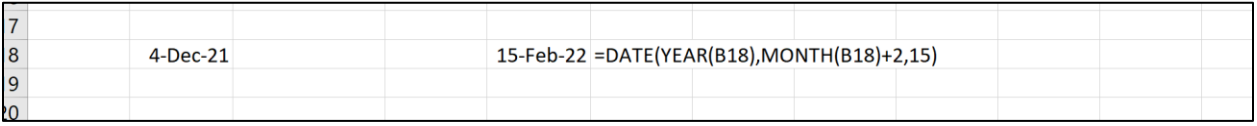

#### <span id="page-5-0"></span>5 HOW TO MAKE EXCEL WORKSHEETS VERY HIDDEN

If you want to completely hide just one or more sheets:

You can change the Visible property of each sheet manually.

Use ALT+ F11 or go to the Developer (if you activated the ribbon) and click on Visual Basic.

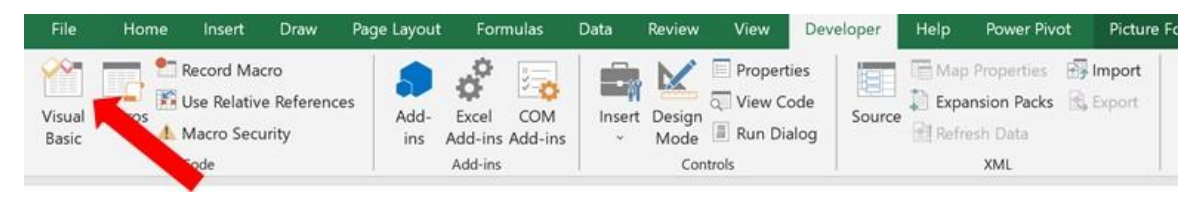

Now you can select 2-VeryHidden

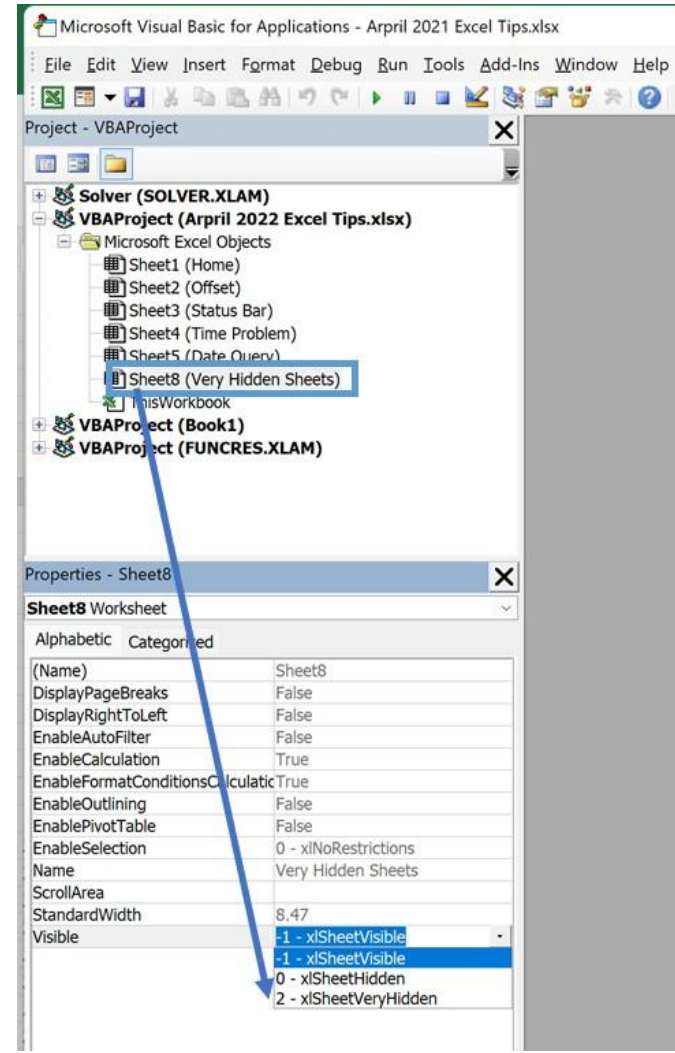

You can always go back and make it visible USING THE SAME METHOD. It cannot be unhidden eh conventional way.